## 臺北市單一身分驗證帳號使用說明

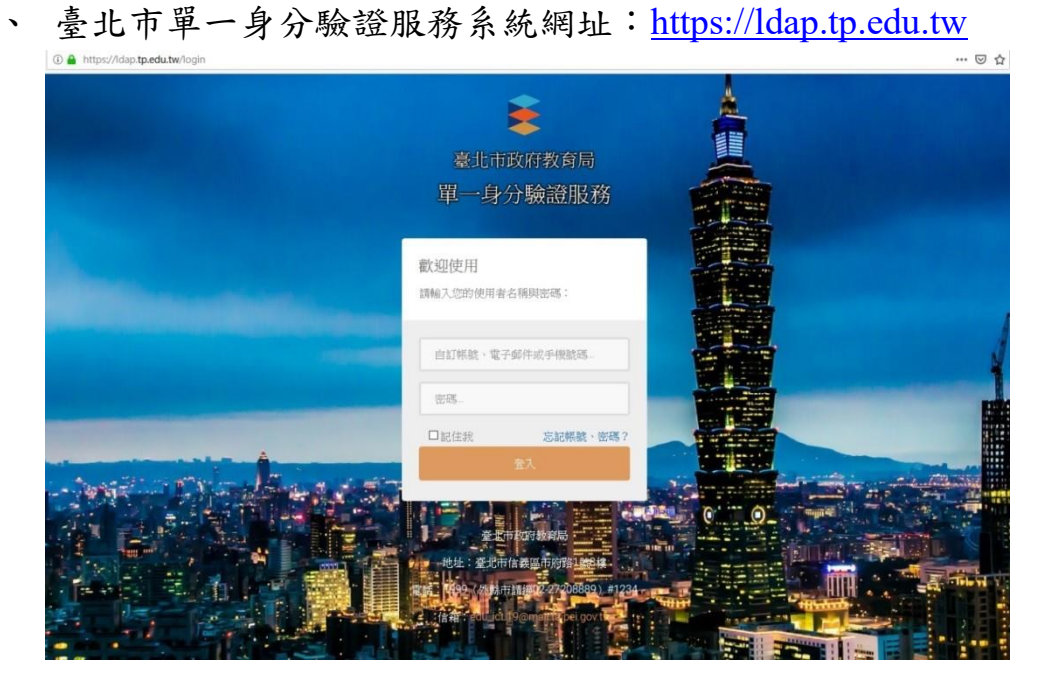

二、 臺北市單一身分驗證服務系統(https://ldap.tp.edu.tw)完成介接 服務系統項目:

- 1. 教育雲服務([https://cloud.edu.tw](https://cloud.edu.tw/)[\)](https://cloud.edu.tw/)
- 2. 國小校務行政系統([https://eschool.tp.edu.tw](https://eschool.tp.edu.tw/)[\)](https://eschool.tp.edu.tw/)
- 3. 國中校務行政系統([https://school.tp.edu.tw](https://school.tp.edu.tw/)[\)](https://school.tp.edu.tw/)
- 4. 高中校務行政系統([https://sschool.tp.edu.tw](https://sschool.tp.edu.tw/)[\)](https://sschool.tp.edu.tw/)
- 5. 酷課雲 ([https://cooc.tp.edu.tw](https://cooc.tp.edu.tw/)[\)](https://cooc.tp.edu.tw/)
- 6. 教師在職研習網([https://insc.tp.edu.tw](https://insc.tp.edu.tw/)[\)](https://insc.tp.edu.tw/)
- 7. 益教網([http://etweb.tp.edu.tw](http://etweb.tp.edu.tw/)[\)](http://etweb.tp.edu.tw/)
- 8. 數學補救教學網([http://mathup.tp.edu.tw](http://mathup.tp.edu.tw/)[\)](http://mathup.tp.edu.tw/)
- 9. 國語補救教學網([http://chinese-up.tp.edu.tw](http://chinese-up.tp.edu.tw/)[\)](http://chinese-up.tp.edu.tw/)
- 10. 酷學習([http://cooc.nhps.tp.edu.tw](http://cooc.nhps.tp.edu.tw/)[\)](http://cooc.nhps.tp.edu.tw/)
- 11. 國小精進教學網([http://tten.tp.edu.tw](http://tten.tp.edu.tw/)[\)](http://tten.tp.edu.tw/)
- 12. 高中課程與教學發展工作圈( [http://eduwork.tp.edu.tw](http://eduwork.tp.edu.tw/)[\)](http://eduwork.tp.edu.tw/)
- 三、 臺北市單一身分驗證服務系統帳號原則
	- 1. 學生預設帳號:網域名稱+學號;預設密碼:身分證字號後 6 碼。例如:學校網址 http://www.xxxx.tp.edu.tw,學生學號 107999,身分證字號 B987654321,預設帳號則為 xxxx107999, 預設密碼為 654321。
	- 2. 教職員預設帳號:網域名稱+身分證字號數字 9 碼;預設密 碼:身分證字號數字後 6 碼。例如:學校網址

http://www.xxxx.tp.edu.tw,教師身分證字號 A123456789,帳號 則為 xxxx123456789, 密碼則為: 456789。

四、 修改帳號密碼:教師首次使用預設帳號密碼登入,必須設定帳號 及更改密碼;學生首次使用預設帳號密碼登入,必須更改密碼。

1. 輸入預設密碼: 文山範例-> 學生學號 107999, 預設帳號則為 wsses107999。

身分證字號 B987654321, 預設密碼為 654321。

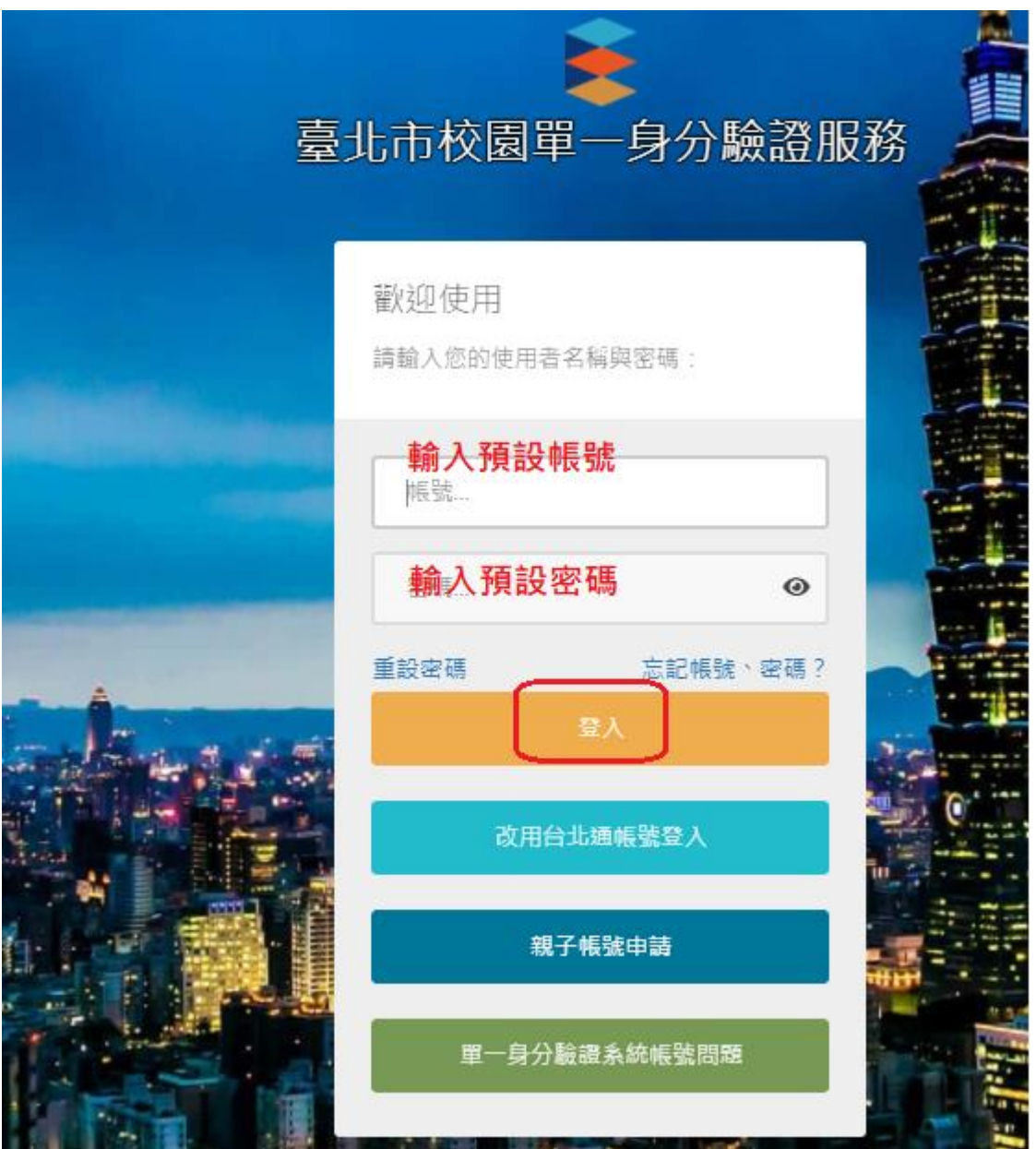

2. 更改帳號: 帳號請更改為 ws107999

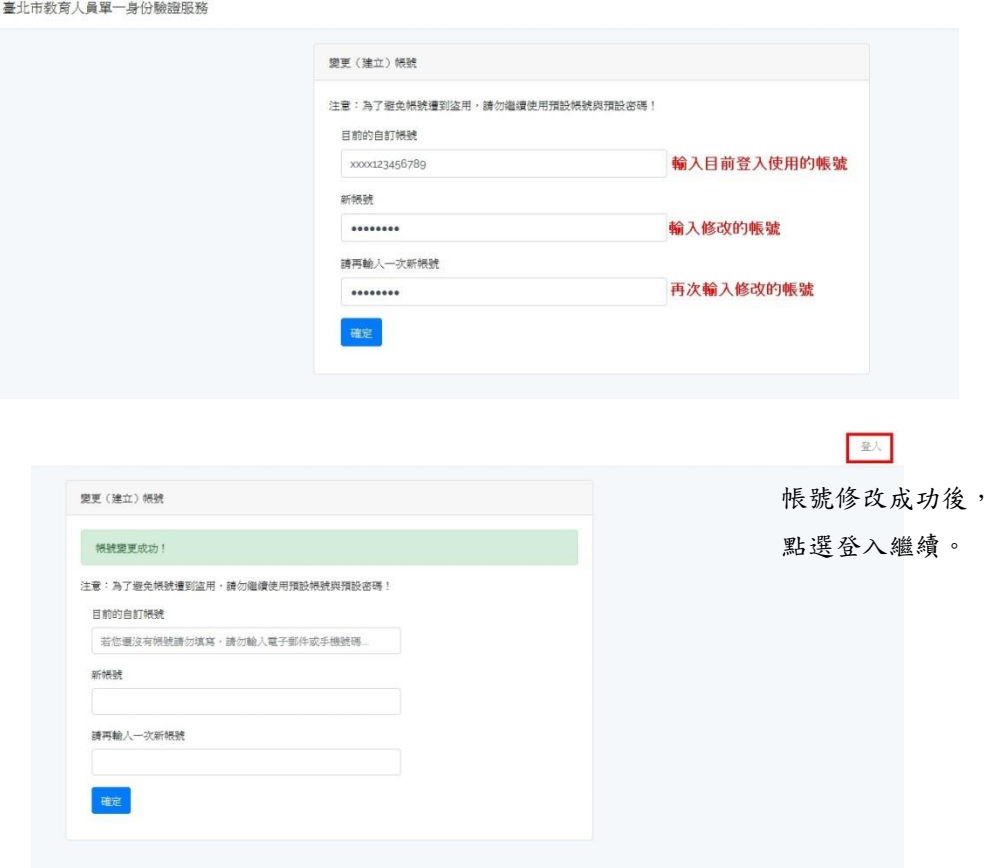

3. 變更密碼

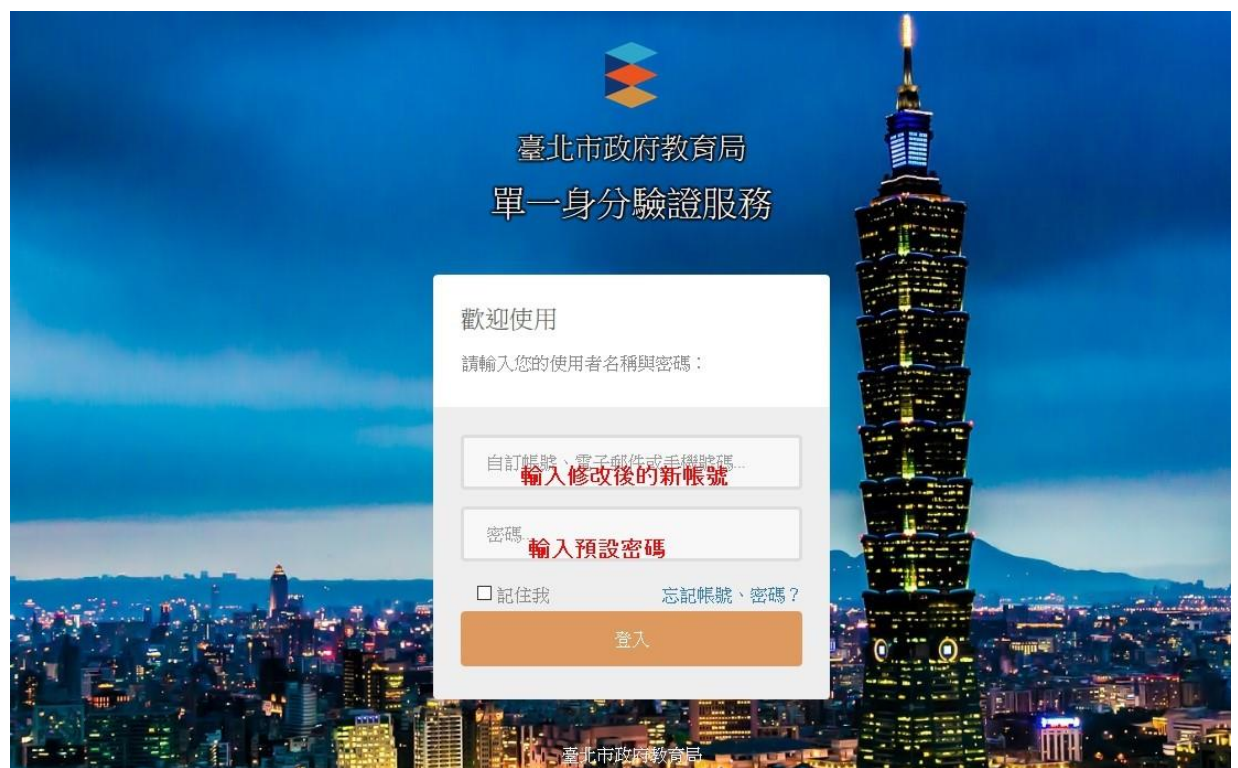

## 密碼也請先改為與帳號相同

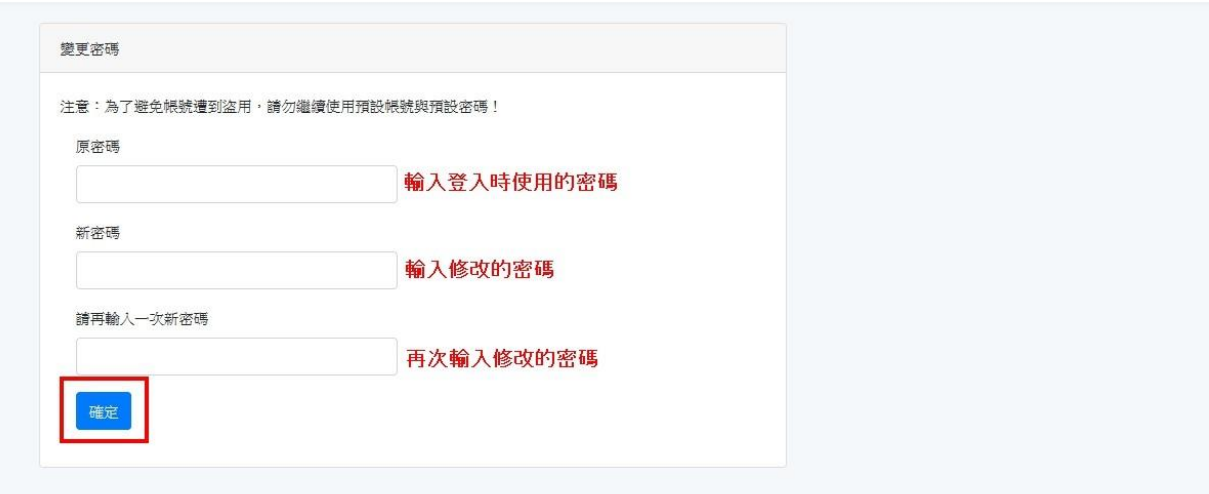

成功變更密碼後,點選登入。

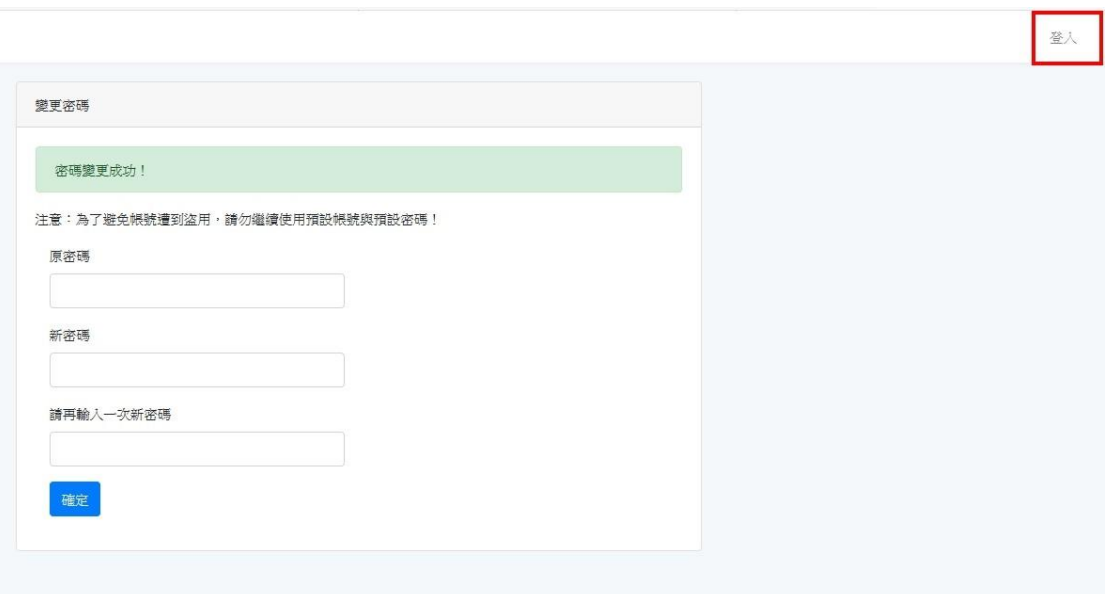

登入

使用修改後的帳號密碼登入

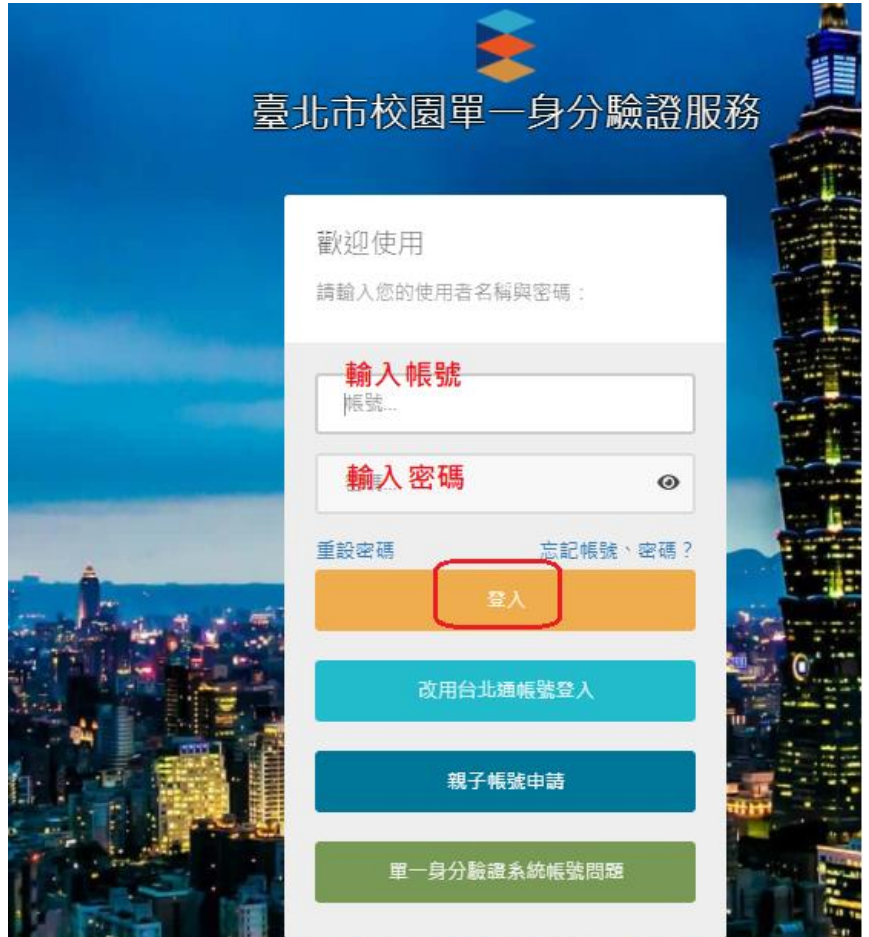

4. 修改個資:如果帳號沒有電子郵件資料,會要求輸入電子郵 件。電子郵件可用於忘記帳號密碼、帳號鎖定登訊息通知使 用,請務必填寫;該電子郵件若已在本系統使用過則請勿再使 用(通常會發生在同時有兄弟姊妹在台北市念書,又填寫父母 親的 Email)。

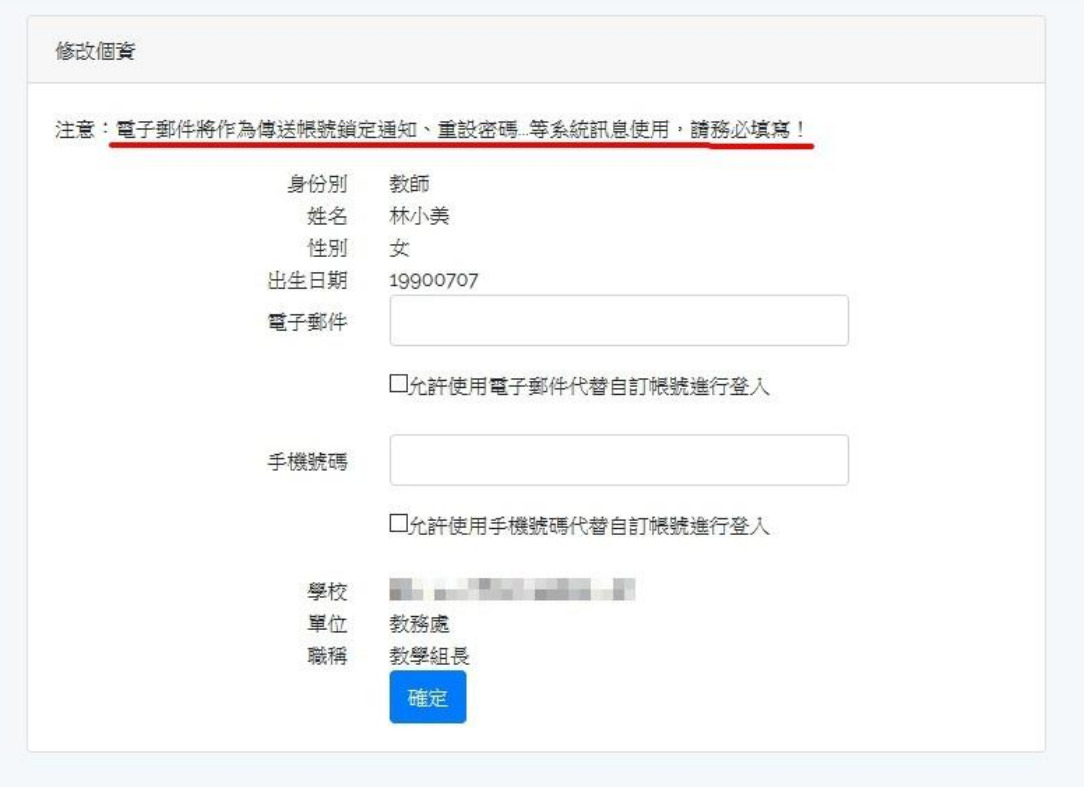

## 修改個資成功

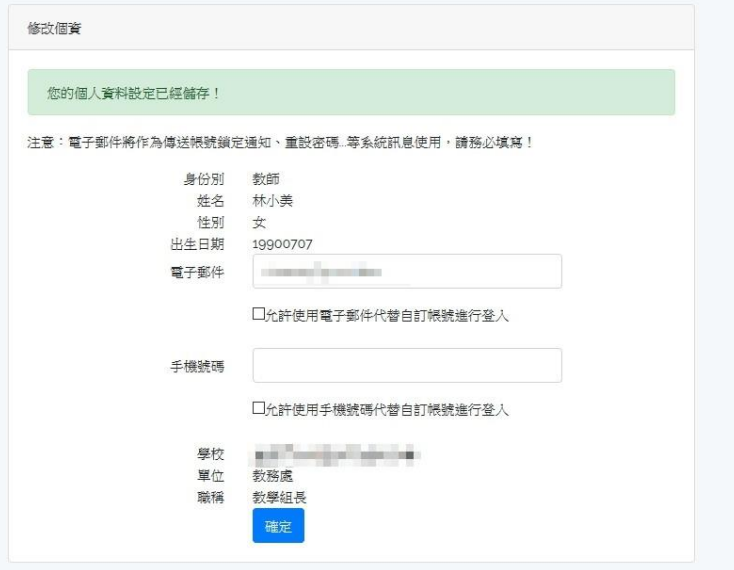

## 5. 個人資料管理:

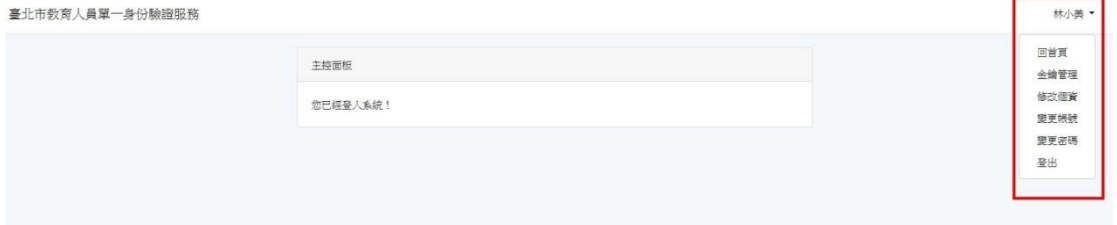

五、 個資授權管理:

登入提供介接服務的網站,會出現個資授權頁面,點選同意即可 登入服務,同時也會納入授權管理。

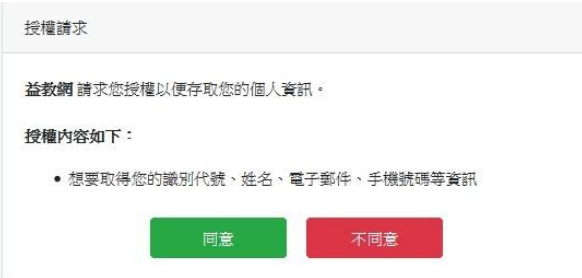

六、 臺北市單一身分驗證服務系統圖示

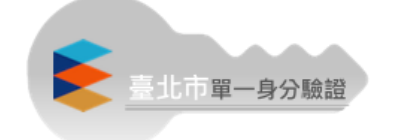

七、 登入教育版 Google 教育版帳號

可直接於 Google 登入畫面輸入帳號: ws107999@gs.tp.edu.tw, 畫面會轉跳到單一身分驗證登入畫面,此時只要輸入單一身分驗 證的帳密即可進入 Google。